# DATA ACQUISITION Hints and Tips

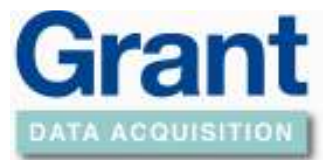

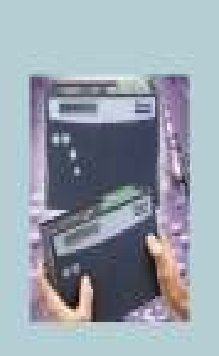

#### Using HandyPort

The Handyport adaptor provides wireless communications via the data logger's serial port.

The Handyport has a factory default of 9600 Baud.

To use from the box you will need to change the Squirrelview serial baud rate to 9600 (the SQ2010/SQ2020/SQ2040 series data loggers normally communicates at 115k baud).

See Modifying RS232 Baud Rates in Squirrelview Help to change the baud rate.

Note: that if the Baud Rate Override is set, it should be set back to the loggers default baud rate if direct serial communications are subsequently used.

If you wish to use the default serial speed of 115K (recommended for downloading data, use the following procedure if not scroll down to Using the Handyport.

Plug the Handyport into the Com port of the PC and connect the power to the Handyport.

Open up a Hyper Terminal program and set up as below.

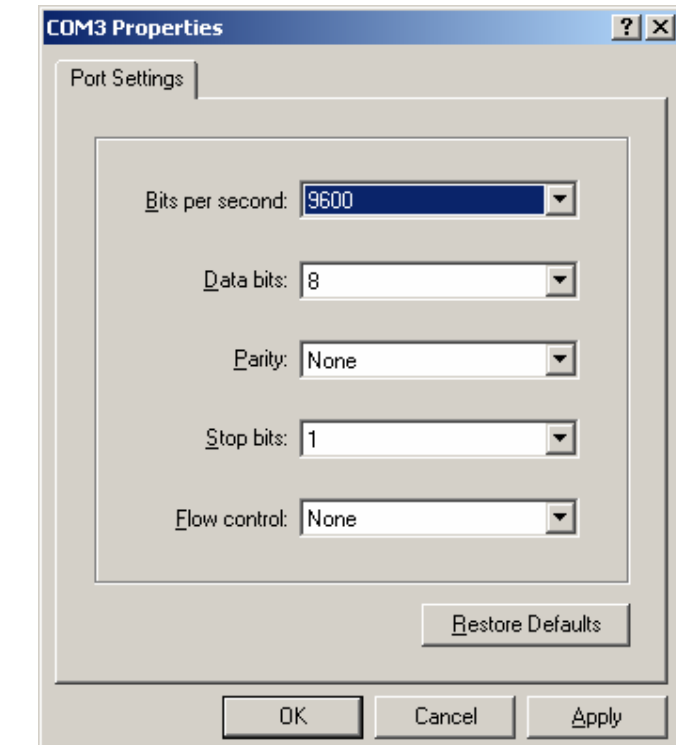

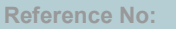

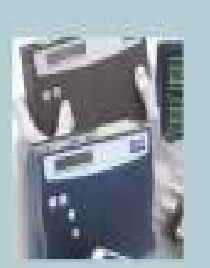

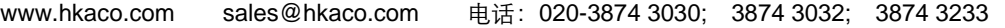

# DATA ACQUISITION Hints and Tips

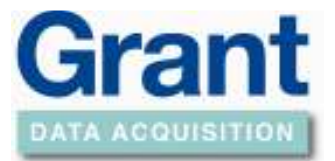

Push the RST button of the Handyport if it is communicating correctly the link LED (on the Handyport) will start to flash every second press the Enter Key after 5 seconds.

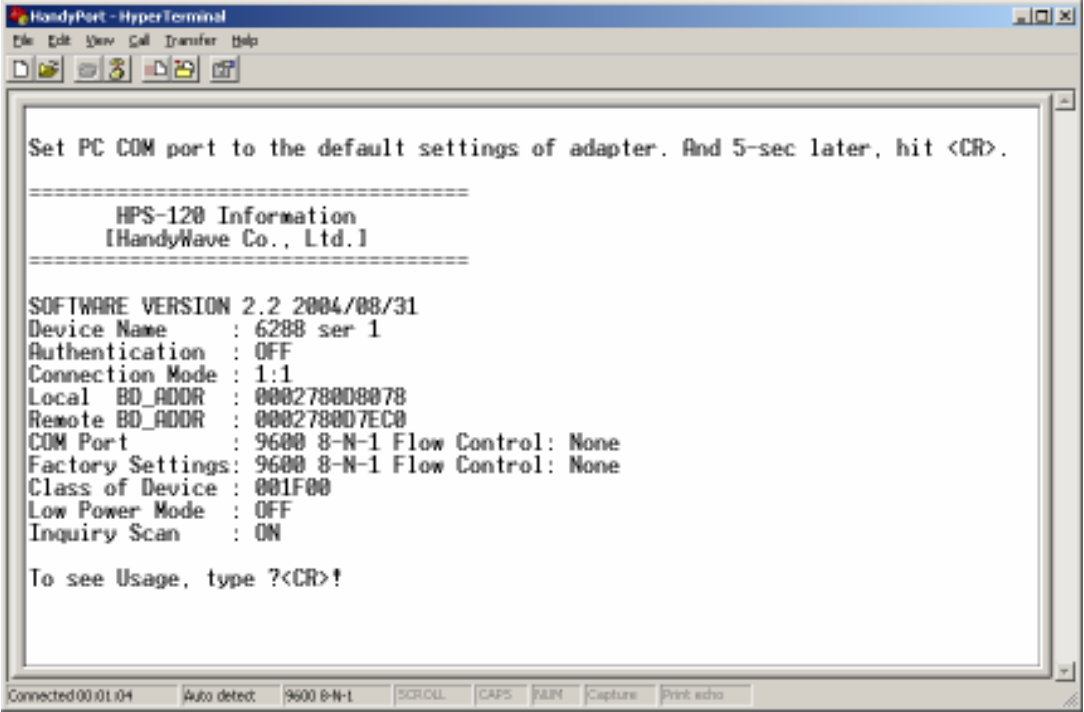

Type 'B' and press the Enter Key.

**C** HandyPort - HyperTerminal  $\frac{1}{2}$ the tide year call transfer tido  $D[S] = 3$   $D[B]$  of  $\overline{a}$ Factory Settings: 9600 8-N-1 Flow Control: None<br>Class of Device : 001F00 Low Power Mode : OFF  $-0N$ Inquiry Scan To see Usage, type ?< CR>! To see Usage, type ?< CR>! SOFTWARE VERSION 2.2 2004/08/31 Device Name<br>Authentication : 0FF Connection Mode : 1:1 Local BD\_ADDR : 000278008078<br>Remote BD\_ADDR : 000278007EC0 Remote BD\_ADDR : 0002780D7EC0<br>COM Port : 9600 8-N-1 Flow Control: None<br>Factory Settings: 9600 8-N-1 Flow Control: None<br>Class of Device : 001F00<br>Low Power Mode : OFF Low Power Mode : OFF Inquiry Scan  $: 0N$ Type bps 0:1.2/1:2.4/2:4.8/3:9.6/4:19.2/5:38.4/6:57.6/7:115.2K followed by <CR>. SCROLL CAPS MLIN Capture Print educ Connected 00:09:03 Auto detect 9600 8-N-1

# DATA ACQUISITION Hints and Tips

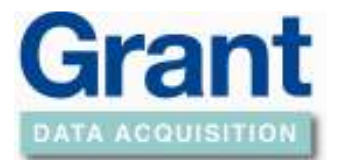

Type '7' (for the baud rate 115200) and press the Enter Key.

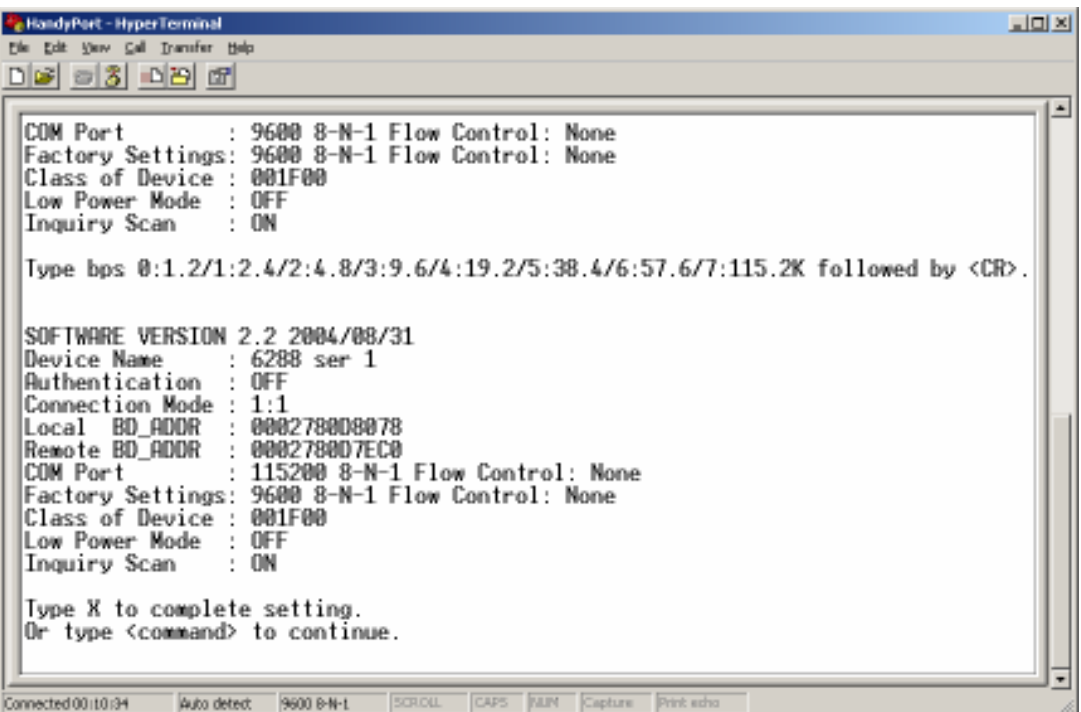

Type 'X' (to save the setup) the press the Enter Key.

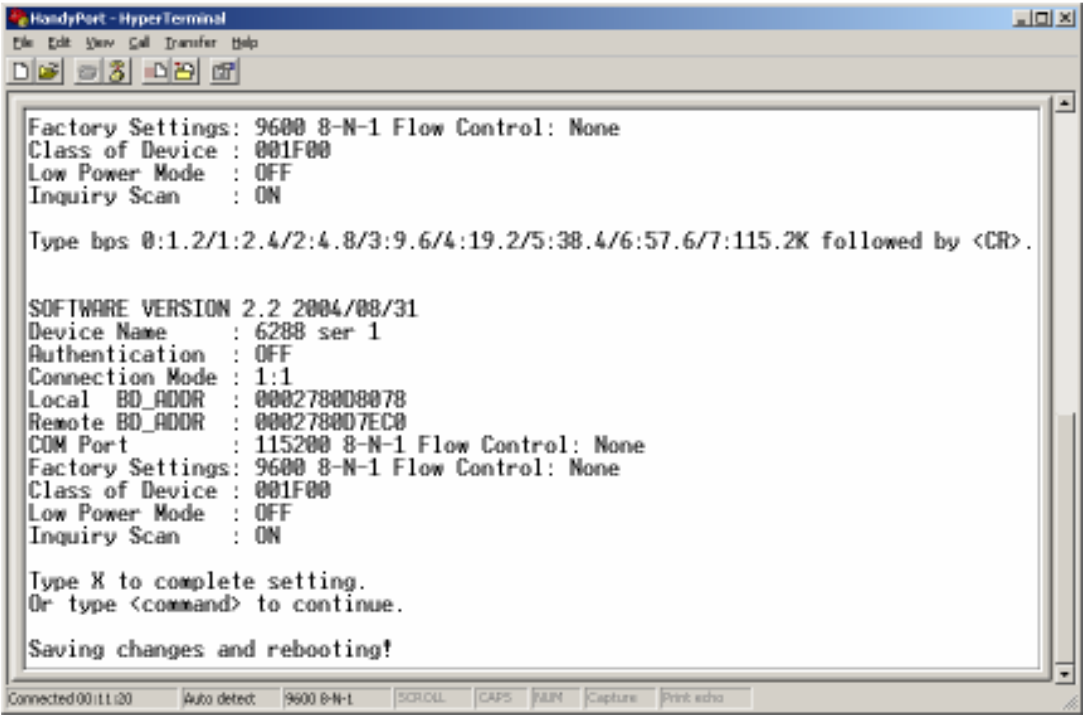

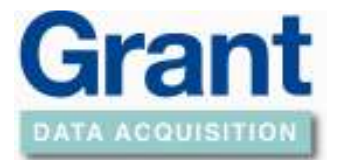

Repeat the procedure with the second Handyport. Exit the Hyper Terminal program.

#### Using the Handyport

- 1. Connect the Handyport to the RS232 Serial Com port of the PC with a LC71 (9 pin standard serial) cable and connect the power supply (USB lead or separate power pack).
- 2. Connect the second Handyport to the data logger with a modem serial cable (LC75 in the case of a SQ2020/SQ2040 series data logger) then connect the power supply (this could be from the same power pack as used with the data logger or a separate power pack).
- 3. The green LINK led will come on when the contact between the Handyports has been established.
- 4. Select the appropriate Serial Com port using the Squirrelview Communication Wizard. Select the 'default' tick box if you wish to always use this setting for communications.

Test connection by selecting Logger Control from the Squirrelview Assistant.

中国代理商: 广州虹科电子科技有限公司 广州市五山华南理工大学国家科技园 2 号楼504-505室 邮编:510640 电话:020-38743030; 38743032 传真:020-38743233 sales@hkaco.com www.hkaco.com